Generación de Oficios Electrónicos

# OFICIO CERO

## INSTRUCTIVO

## DATOS DEL SISTEMA DE ADMINISTRACIÓN TRIBUTARIA (SATI) DIRECCION GENERAL DE RENTAS

ABRIL 2023

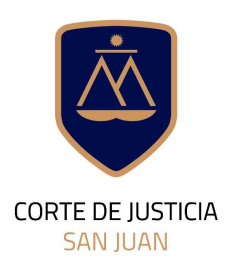

**DIRECCIÓN DE INFORMÁTICA** 

# Contenido de este Instructivo

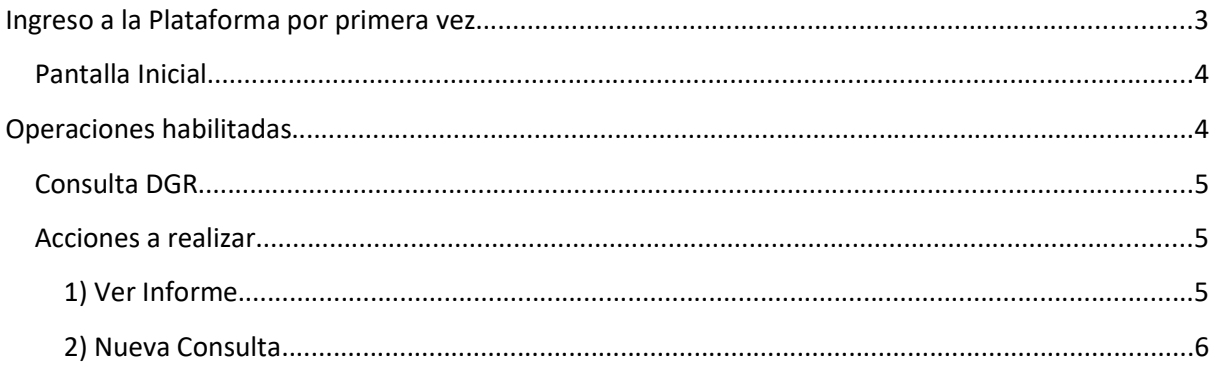

## Ingreso a la Plataforma por primera vez

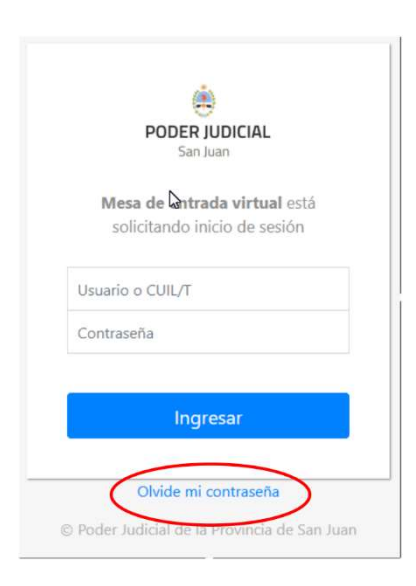

El acceso a Oficio Cero requiere de un usuario y una contraseña. El usuario será el número de CUIL o el nombre de usuario que uƟliza para ingresar al dominio del PJSJ, y una clave.

Si Usted ya ha utilizado otras aplicaciones de esta plataforma, deberá utilizar el mismo usuario y contraseña que viene uƟlizando en esas aplicaciones.

Si Usted no ha uƟlizado nunca otras aplicaciones de esta plataforma, debiera haber recibido un mail donde le informa el alta a la plataforma y una contraseña inicial.

Si Usted no ha recibido su contraseña mediante correo electrónico a su cuenta institucional, deberá solicitar la generación de su usuario a la Oficina de Seguridad Informática.

Si en cambio, Usted ha perdido la clave de acceso o no la recuerda, puede hacer click en Olvidé mi contraseña para que la plataforma abra el asistente de blanqueo de contraseñas y luego le llegará un email para que finalice el proceso.

La contraseña elegida por Usted deberá cumplir los siguientes requisitos:

- Debe contener al menos una letra.
- Debe contener al menos un número.
- Estar compuesta entre 8 y 40 caracteres.

#### Departamento de Seguridad Informática PJSJ

Mitre 349 Este – PB – Edificio Dr. Juan De Dios Flores Email: soporte.abogado@jussanjuan.gov.ar Teléfono: 0264 4324550 Opción 2 Horario de atención: 7:00 a 13:00 Hs. y de 14:00 a 20:00 Hs.

## Pantalla Inicial

Al acceder a la Plataforma con nuestro usuario, nos encontramos con una pantalla inicial que tienen un encabezado y un cuerpo.

El encabezado se muestra en la siguiente figura e indica el nombre de la aplicación. A la derecha del mismo encabezado figura un "avatar"  $\Theta$  que nos muestra los datos y perfil del usuario conectado al sistema.

 $\bullet$ 

 $\equiv$  Oficio Cero

En el cuerpo de la pantalla, se visualiza el menú de opciones del sistema, tal como lo muestra la siguiente figura:

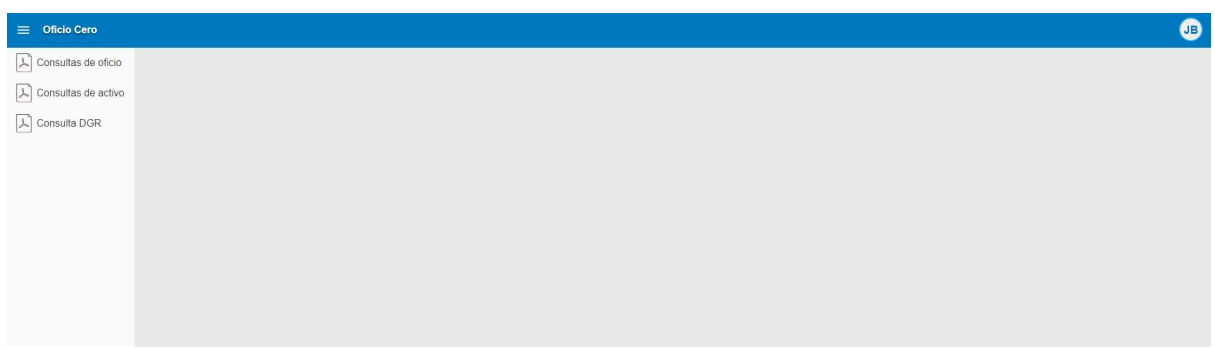

## Operaciones habilitadas

Estas opciones son las que se encuentran habilitadas por el momento.

- Consulta de oficio
- Consulta de activo
- Consulta DGR

### Consulta DGR

En esta sección se pueden consultar los datos del Sistema de Administración Tributaria de Dirección General de Rentas de una persona. Como pagina inicial nos muestra una grilla con todas las consultas realizadas hasta el momento, permitiendo ver la información consultada en cada ocasión.

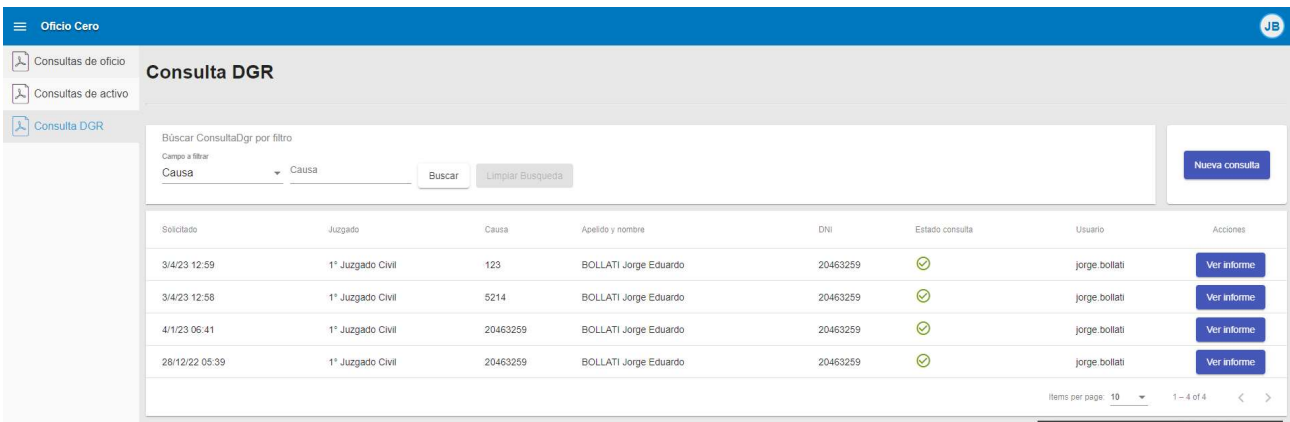

### Acciones a realizar

1) Ver Informe

Ver informe

Permite ver el informe obtenido oportunamente por cada consulta realizada. Caba aclarar, que esta información es una foto a la fecha que se realizó la consulta, la cual coincide con la columna "Solicitado". La pantalla de resultado que se visualiza es la siguiente:

#### **Consulta DGR**

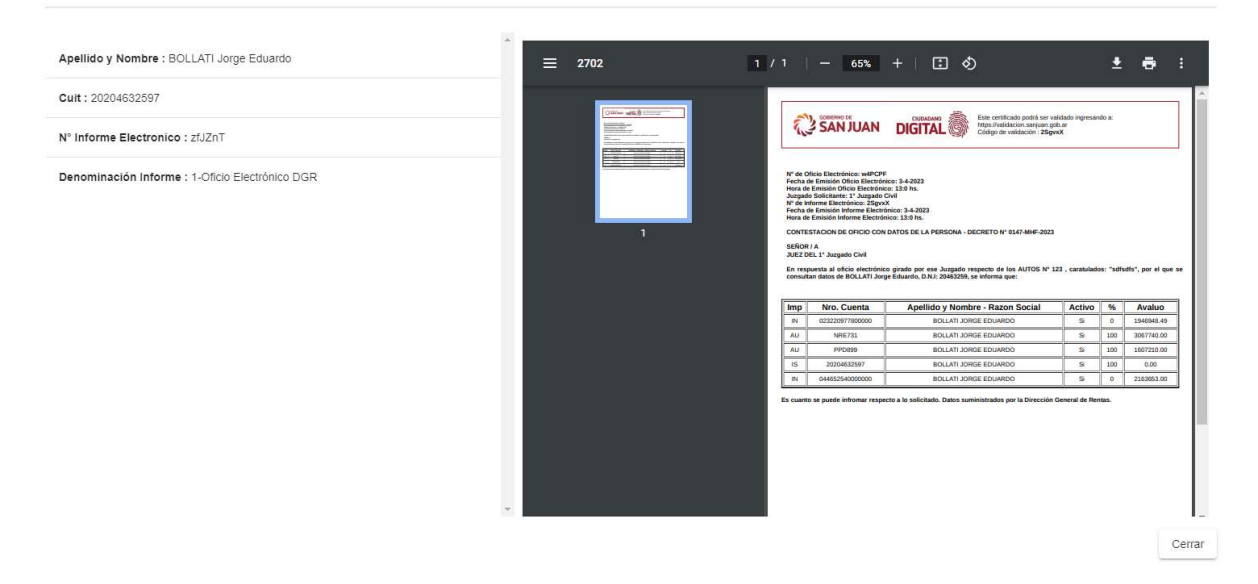

El resultado es un archivo PDF, el cual se puede visualizar, imprimir o descargar a la PC.

### 2) Nueva Consulta

Nueva consulta

Permite realizar una nueva consulta online.

#### Nueva consulta

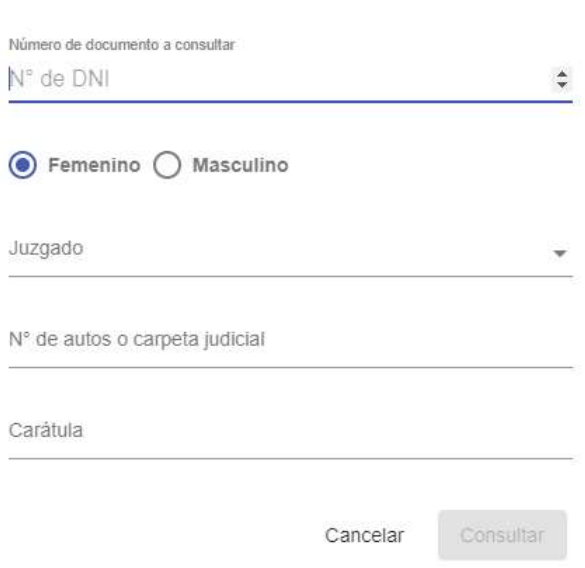

Los datos solicitados son los siguientes:

Número de Documento: Corresponde al DNI de la persona a consultar

Género: Corresponde al género de la persona a consultar

Juzgado: Corresponde al Juzgado donde esta radicada la causa y por ende el Juzgado que realizará la consulta. El sistema mostrará una lista desplegable con los Juzgados habilitados.

N.º de autos o carpeta judicial: Corresponde al número de expediente correspondiente.

Carátula: Corresponde a la carátula del expediente en cuestión.

Con los datos ingresados anteriormente se envía la consulta. Si los datos son correctos, el resultado de la consulta se muestra en la siguiente figura:

### **Consulta DGR**

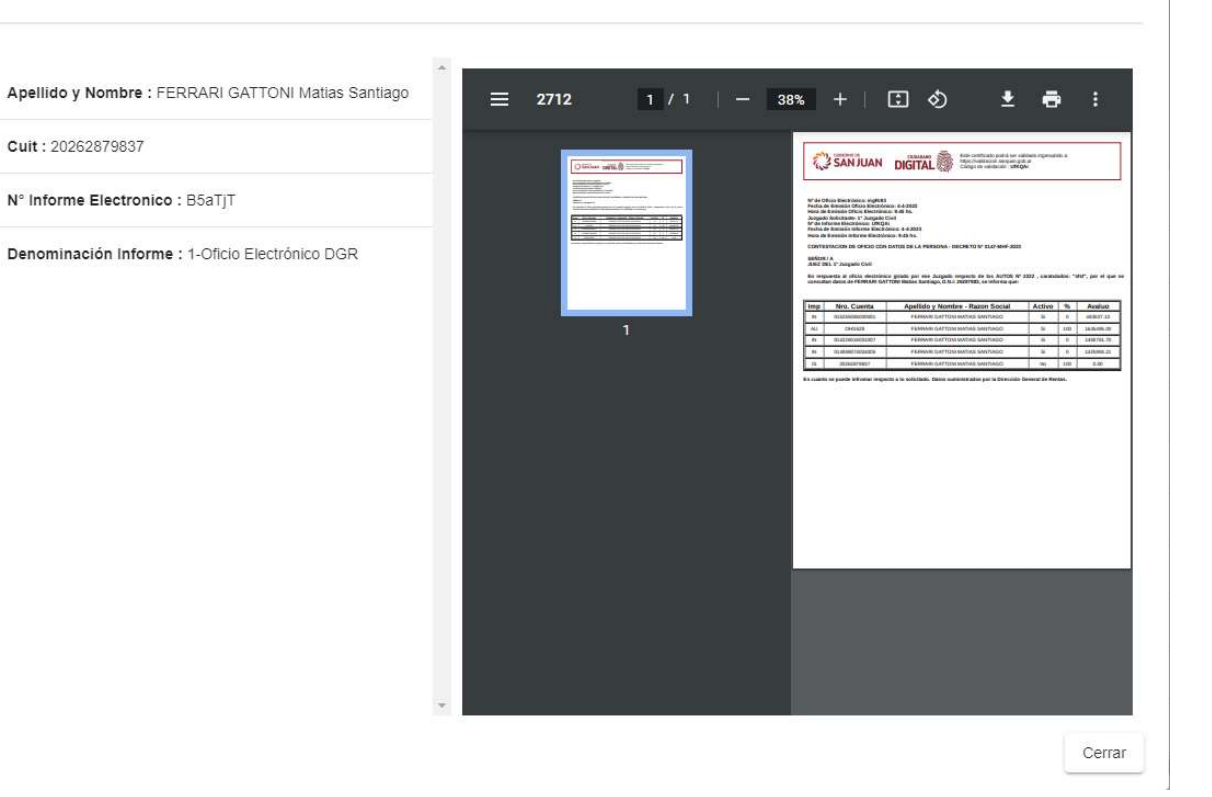